# **User Manual**

# Four Channel's GSM VoIP Gateway

# Model: 4GoIP

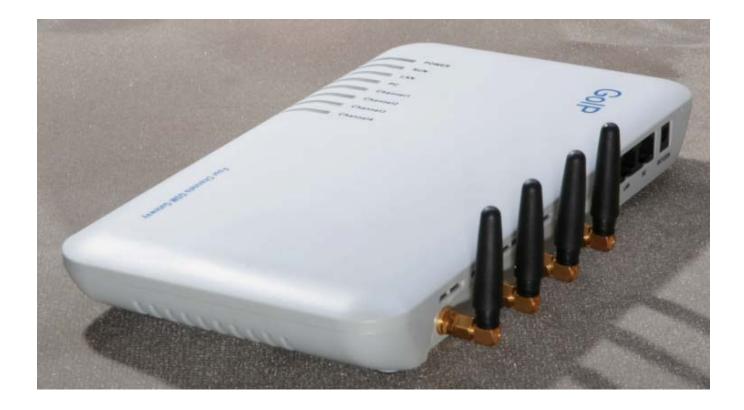

Version 1.0

# Contents

| 1 | Product Introduction            | 3  |
|---|---------------------------------|----|
|   | 1.1 General Information         | 3  |
|   | 1.2 Protocol                    |    |
|   | 1.3 Hardware Specification      | 4  |
|   | 1.4 Software Specification      | 4  |
|   | 1.5 List of the Package         | 4  |
|   | 1.6 Appearance                  | 5  |
| 2 | Installation                    | 6  |
|   | 2.1 Installation Steps          | 6  |
|   | 2.3 LED Indicators              | 7  |
|   | 2.4 SMS Commands                | 7  |
| 3 | Configuration Guide             | 8  |
|   | 3.1 Web Configuration Menu      | 9  |
|   | 3.2 Status                      | 10 |
|   | 3.2.1 Phone Information         | 10 |
|   | 3.2.2 Network Information       | 11 |
|   | 3.2.3 GSM Module Information    | 11 |
|   | 3.3 Configurations              | 11 |
|   | 3.3.1 Language                  | 12 |
|   | 3.3.2 Time Zone and Time Server | 13 |
|   | 3.3.3 DTMF Min Detect Time Gap  | 13 |
|   | 3.3.4 Auto-Provision            | 13 |
|   | 3.3.5 Network Tone              |    |
|   | 3.3.6 GSM Caller ID Anonymous   | 15 |
|   | 3.3.7 GSM Band                  |    |
|   | 3.3.8 GSM ISP                   |    |
|   | 3.3.9 SMS Sender                | 15 |
|   | 3.3.10 Auto Reboot              |    |
|   | 3.4 Call Settings               |    |
|   | 3.4.1 H.323 Phone               |    |
|   | 3.4.1.1 Direct Mode             |    |
|   | 3.4.1.2 Gatekeeper Mode         |    |
|   | 3.4.1.3 Advance Settings        |    |
|   | 3.4.2 SIP Phone                 |    |
|   | 3.4.2.1 Advanced Settings       |    |
|   | 3.4.3 Media Setting             |    |
|   | 3.4.4 Codec Preference          |    |
|   | 3.4.5 NAT Traversal             |    |
|   | 3.4.5.1 Signaling NAT Traversal |    |
|   | 3.4.5.2 Media NAT Traversal     | 26 |

| 3.5 Call Divert                        |    |
|----------------------------------------|----|
| 3.5.1 Call Forward (From VoIP To PSTN) | 28 |
| 3.5.2 Auto Forward Call To PSTN        | 29 |
| 3.5.3 Call Forward (From PSTN To VoIP) |    |
| 3.5.4 Auto Forward Call To VoIP        | 30 |
| 3.6 SMS Disposal                       |    |
| 3.6.1 SMS Call Out                     | 30 |
| 3.6.2 SMS Relay                        | 34 |
| 3.6.2.1 SMS Relay To VoIP System       | 34 |
| 3.6.2.2 SMS Relay To GSM Network       |    |
| 3.7 PSTN Caller ID Transparent         |    |
| 3.8 GSM Group Mode                     |    |
| 3.9 Dail Plan                          |    |
| 3.10 Gain Settings                     |    |
| 3.11 Network Configuration             | 41 |
| 3.11.1 LAN Port                        | 41 |
| 3.11.2 PC Port Configurations          |    |
| 3.12 Save Configuration                |    |
| 3.13 Discard Changes                   | 45 |
| 3.14 Tools Menu                        | 45 |
| 3.14.1 Online Upgrade                  |    |
| 3.14.2 Change Password                 |    |
| 3.14.3 Reset Configuration             |    |
| 3.14.4 Reboot the Device               | 46 |
| 4 Hardware Specifications              | 47 |
| 5 Manufactory Parameters               | 47 |

# **1 Product Introduction**

# 1.1 General Information

A VoIP GSM Gateway enables direct routing between IP and GSM network without the use of a FXO port or the PSTN network. With this device, the usage of VoIP is greatly enhanced with significant savings on long distance and roaming charges.

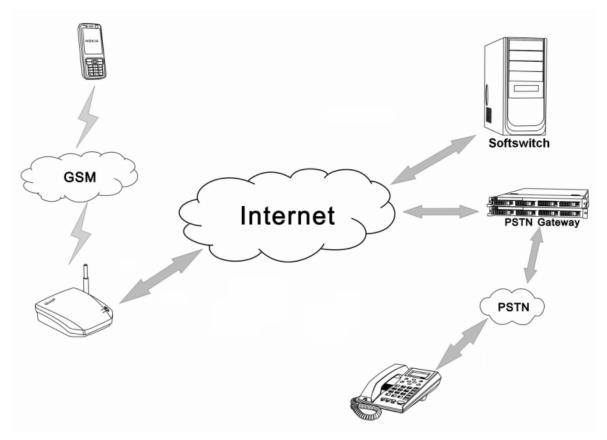

# 1.2 Protocol

- ② TCP/IP V4 (IP V6 auto adapt)
- ② ITU-T H.323 V4 Standard
- Ø H.2250 V4 Standard
- ② H.245 V7 Standard
- ③ H.235 Standard (MD5, HMAC-SHA1)
- ② ITU-T G.711 alaw/ulaw, G.729A, G.729AB, and G.723.1 Voice Codec
- ② RFC1889 Real Time Data Transmission
- ② Proprietary Firewall-Pass-Through Technology
- ② SIP V2.0 Standard
- ② Simple Traversal of UDP over NAT (STUN)
- ② Web-base Management

- ② PPP over Ethernet (PPPoE)
- ② PPP Authentication Protocol (PAP)
- ② Internet Control Message Protocol (ICMP)
- ② TFTP Client
- ② Hyper Text Transfer Protocol (HTTP)
- ② Dynamic Host Configuration Protocol (DHCP)
- ② Domain Name System (DNS)
- ② User account authentication using MD5
- Out-band DTMF Relay: RFC 2833 and SIP Info

# **1.3 Hardware Specification**

- ② ARM9E Processor
- ② DSP for voice codec and voice processing
- Two 10/100 BaseT Ethernet ports with full compliant with IEEE 802.3
- ② LEDs for Ethernet port status
- ② Four GSM Channels' Connection

# 1.4 Software Specification

- ② LINUX OS
- ② Built-in HTTP Web Server
- ② PPPoE Dial-up
- ② NAT Broadband Router Functions
- ② DHCP Client
- ② DHCP Server
- ② Firmware On-line upgrade
- ② PSTN Caller ID transmit
- ② Multiple Language Support
- ② Supported call divert
- ② Supported PSTN auto call out to PSTN
- ② Supported Multi\_devices Cooperate Mode(Group Mode)
- ② Supported SMS call out

# 1.5 List of the Package

- a) One GoIP\_4 Gateway main unit
- b) One DC12V/2000mA power adaptor
- c) One Ethernet cable (3M)

# 1.6 Appearance

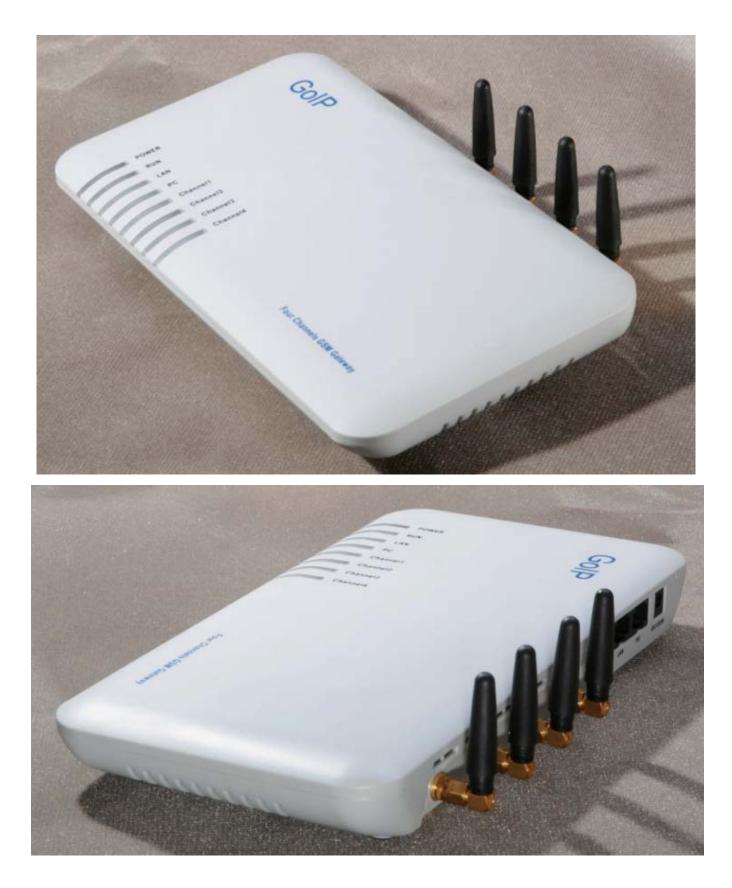

- LAN Connect this port to an Ethernet Switch/Router, the Ethernet of a DSL modem, or other network access equipment.
- 2) PC Connect a computer or other network device to this port.
- 3) POWER (DC12V/2000mA) Connect the 12V/2000mA Adapter provided to this power jack.
- 4) Reset Press this button to reset the GoIP\_4 Gateway to factory defaults.

# 2 Installation

# 2.1 Installation Steps

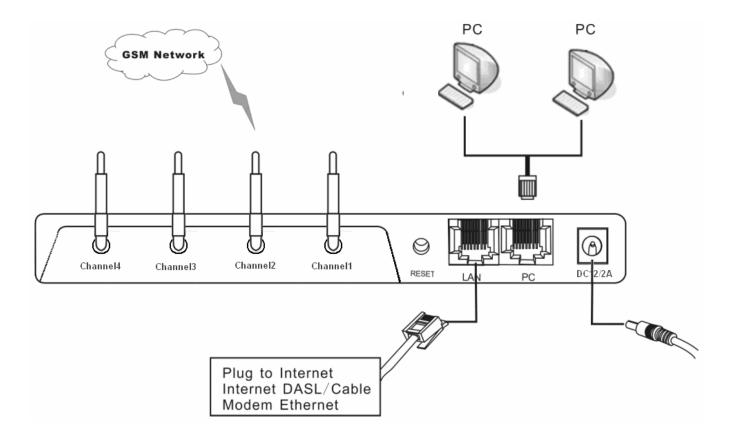

Please follow the connection diagram above to install the GoIP\_4 Gateway.

- a) Insert a GSM SIM card in the SIM card compartment located at the bottom of the GoIP\_4 Gateway's.
- b) Connect an Ethernet cable the LAN port of the GoIP\_4 Gateway and the other end to your existing network equipment.
- c) Connect an Ethernet cable to the PC Port of the GoIP\_4 Gateway and the other end to a PC or other network device (Optional).

d) Connect the power adapter provided to the power jack of the GoIP\_4 Gateway.

# 2.3 LED Indicators

The following table defines the status of the LEDS located on the top case and on the RJ-45 connectors.

| LED       | DESCRIPTION                                 |
|-----------|---------------------------------------------|
| POWER     | When GoIP_4 Working, this LED will          |
|           | keep light;                                 |
| RUN       | 1. When the GoIP_4 is booting , this        |
|           | LED                                         |
|           | will flash 100ms ON and 100ms OFF.          |
|           | 2. When the GoIP_4 is login your            |
|           | softswitch, this LED will flash 1s ON and   |
| LAN       | When LAN port connecting to network, this   |
|           | LED will light and flash when has           |
|           | data through this port;                     |
| PC        | When has devices use PC port, this LED will |
|           | light and flash;                            |
| Channel 1 | When the GoIP_4's GSM channel1 login        |
|           | to                                          |
|           | ISP's system, this LED will flash 1s ON and |
| Channel 2 | When the GoIP_4's GSM channel2 login        |
|           | to                                          |
|           | ISP's system, this LED will flash 1s ON and |
| Channel 3 | When the GoIP_4's GSM channel3 login        |
|           | to                                          |
|           | ISP's system, this LED will flash 1s ON and |
| Channel 4 | When the GoIP_4's GSM channel4 login        |
|           | to                                          |
|           | ISP's system, this LED will flash 1s ON and |

# 2.4 SMS Commands

GoIP\_4 supported some maintenance commands come from SMS.

| FUNCTION             | SMS CONTENT    | REMARK                                  |
|----------------------|----------------|-----------------------------------------|
| Obtain LAN Port Info | INFO           | Not distinguish majuscule and lowercase |
| Reset device         | RESET Password | Not distinguish majuscule and lowercase |

| Reboot device | <b>REBOOT</b> Password | Not distinguish majuscule and lowercase |
|---------------|------------------------|-----------------------------------------|
|---------------|------------------------|-----------------------------------------|

 $\ensuremath{\text{Note}}$  : In command  $\ensuremath{\text{Reset}}$  and  $\ensuremath{\text{Reboot}},$  the Password is the GoIP\_4 device's admin

password.

The command keywords can use majuscule and lowercase, but the password must distinguish majuscule or lowercase.

# 3 Configuration Guide

To configure the GoIP\_4 Gateway, you must login to its Web server via the LAN or PC port. The LAN port is factory preset to obtain an IP from the local DHCP host and the PC port is set to the fixed IP 192.168.8.1.

If a local DHCP host is available, the LAN will obtain an IP address automatically. To listen to the IP address assigned, just dial a call via the GoIP\_4 Gateway's SIM card phone number. When the call is connected, you will hear a dial tone. Just dial "\*01#" for English voice prompt on the LAN IP and "\*00#" for Chinese voice prompt on the LAN IP. The LAN IP Address can also be obtained by sending a SMS message to the GSM phone number. The GoIP\_4 will then reply with a SMS message containing the LAN IP address.

If you want obtained LAN port IP by sending a SMS message, please send" INFO "or" info".

If a local DHCP host is not available, you can then access the GoIP\_4 Gateway via the PC port. You will need to change your computer's LAN configuration via the Network Connections under the Control Panel.

Windows: Control Panel--☆Network Connections--☆Local Connectionism's Property--☆TCP/IP Protocol's Property

| Internet Protocol (TCP/IP) Properties                                                                                                    |                                    |  |  |  |  |
|----------------------------------------------------------------------------------------------------|------------------------------------|--|--|--|--|
| General                                                                                                    |                                    |  |  |  |  |
| You can get IP settings assigned automatically if your network supports<br>this capability. Otherwise, you need to ask your network administrator for<br>the appropriate IP settings. |                                    |  |  |  |  |
| 🔿 Obtain an IP address automatically                                                                                                    | Obtain an IP address automatically |  |  |  |  |
| Use the following IP address:                                                                                                    |                                    |  |  |  |  |
| IP address:                                                                                                    | 192.168.8.10                       |  |  |  |  |
| Subnet mask:                                                                                                    | 255 . 255 . 255 . 0                |  |  |  |  |
| Default gateway:                                                                                                    |                                    |  |  |  |  |

Set an unused IP address that is in the same segment as the PC port address.

Once either the IP address of the LAN or PC port is known, you are now ready to access the Web server of GoIP\_4 Gateway.

# 3.1 Web Configuration Menu

If your computer is connected to the GoIP\_4 Gateway via the LAN port network segment, you need to type the LAN IP address of the GoIP\_4 Gateway in your Web Browser to access the Web server of the GoIP\_4 Gateway. If not, you should type GoIP\_4's PC port IP address (192.168.8.1) in the Web Browser.

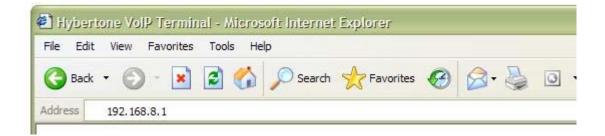

If the connection is correct, the Web Browser will prompt you to enter the "User name" and "Password" as shown below.

|                                            | ? 🛛                                                                                           |
|--------------------------------------------|-----------------------------------------------------------------------------------------------|
|                                            | E S                                                                                           |
| The server 192,168.<br>username and passwo | . at "Please Login" requires a<br>ord.                                                        |
|                                            | is requesting that your username and<br>in insecure manner (basic authentication<br>nection). |
| <u>U</u> ser name:                         | 😰 I 🛛 👻                                                                                       |
| Password:                                  |                                                                                               |
|                                            | <u>R</u> emember my password                                                                  |
|                                            |                                                                                               |
|                                            | OK Cancel                                                                                     |

Enter the User name and Password and the press OK to access the GoIP\_4 Gateway Web Server. The default for both user name and password is "admin".

# 3.2 Status

The Status page shown below is the default / home page of the GoIP\_4 Web server.

| Status                   | Status                                                          |                      |             |                   |                |                |
|--------------------------|-----------------------------------------------------------------|----------------------|-------------|-------------------|----------------|----------------|
|                          | Phone Inform                                                    | nation               | Network Ir  | nformation        |                | le Information |
| Configurations           | Serial<br>Number                                                | GOIP409100019        | LAN Port    | 192.168.2.208     | GSM1<br>Model  | SIMCOM_SIM30   |
|                          | Firmware                                                        | GHS-4.01-1           | LAN MAC     | 00:11:BE:02:F6:EE | GSM1 SIM       | INSERTED       |
| OOIS Version<br>Hardware | GolPx4                                                          | PC Port              | 192.168.8.1 | GSM1              | 26             |                |
|                          | Model<br>Line Register<br>1 Status<br>Line Register<br>2 Status | 2011-19-19-19-08-08- | PPPoE       | Disabled          | Signal<br>GSM1 |                |
|                          |                                                                 |                      | Default     | 192.168.2.253     | Status         | LOGIN          |
|                          |                                                                 | LOGOUT               | Route       | er 202.96.134.133 | GSM2<br>Model  | SIMCOM_SIM30   |
|                          | Line Registe                                                    | LOGOUT               | Dits Scive  | 1 202.30.134.133  | GSM2 SIM       | NOT INSERTED   |
|                          | 3 Status<br>Line Registe                                        |                      |             |                   | GSM2           | 27             |
| 4 Status                 | LOGOUT                                                          |                      |             | Signal<br>GSM2    | LOGOUT         |                |
|                          |                                                                 |                      |             | Status<br>GSM3    |                |                |
|                          |                                                                 |                      |             |                   | Model          | SIMCOM_SIM30   |
|                          |                                                                 |                      |             |                   | GSM3 SIM       | NOT INSERTED   |
|                          |                                                                 |                      |             |                   | GSM3<br>Signal | 19             |
|                          |                                                                 |                      |             |                   | GSM3           | LOGOUT         |
|                          |                                                                 |                      |             |                   | Status<br>GSM4 |                |
|                          |                                                                 |                      |             |                   | Model          | SIMCOM_SIM30   |
|                          |                                                                 |                      |             |                   | GSM4 SIM       | NOT INSERTED   |
|                          |                                                                 |                      |             |                   | GSM4<br>Signal | 25             |
|                          |                                                                 |                      |             |                   | GSM4           | LOGOUT         |

# 3.2.1 Phone Information

#### A. Serial Number

Each Gateway has a unique serial number assigned by the factory such as GOIP409100019. This number is important for centralized configuration, technical support, and warranty. This number is printed on the bottom of the Gateway and is associated with your software license.

#### B. Firmware Version

Firmware version identifies the firmware version of the Gateway such as GHS-4.01-1.

### C. Hardware Mode

This field shows terminal's hardware type.

### D. Phone Status

This field shows the status of Line's connection status. If the connection is successful, this field displays LOGIN; otherwise, it displays LOGOUT.

# 3.2.2 Network Information

### A. LAN Port Configuration

This field displays the status of the LAN port.

- B. PC Port Configuration
   This field displays the status of the LAN port.
- C. PPPoE If PPPoE is enabled, it displays its status.
- D. Default Route This field displays the IP address of the default routing Gateway.
- E. DNS Server This field displays the IP address of the Domain Name Server.

# 3.2.3 GSM Module Information

A. GSM Module

This field displays the GSM module type.

- **B. GSM Signal** This field displays the GSM signal status.
- C. GSM Status

This field shows the status of GSM connection status. If the connection is successful, this field displays LOGIN; otherwise, it displays LOGOUT.

# 3.3 Configurations

Click on the "Configurations" tab on the left hand column to access the device configuration menu: Preference, Network, Call Settings, Call Divert, Save Changes, and Discard Changes.

|                 | Preference                     |                     |                           |                     |
|-----------------|--------------------------------|---------------------|---------------------------|---------------------|
| Status          | Language(语言)                   | 简体中文 🛛 🔽            | Network Tones             | China 🗸             |
| Configurations  | Time Zone                      | GMT+8               | GSM CallerID<br>Anonymous | 🔘 Enable 💿 Disable  |
| Preferences     | Time Server<br>DTMF Min Detect | pool.ntp.org        | GSM Band                  | 900/1800            |
| Network         | Time Gap                       | 80                  | SMS Sender                | 🔘 Enable 💿 Disable  |
|                 | Auto-provision                 | 🔘 Enable 💿 Disable  |                           | 🗹 Auto Reboot       |
| Call Settings   |                                | Remote Control>>    | Reboot Time               | 04:00               |
| Call Divert     | Network Config                 | guration            |                           |                     |
| Save Changes    | LAN Port                       | DHCP 🔽              | PC Port                   | Static IP 🗸 🗸       |
| Discard Changes | 802.1q VLAN                    | 🔿 Enable 💿 Disable  | IP Address                | 192.168.8.1         |
| Taala           |                                | Advanced>>          | Subnet Mask               | 255.255.255.0       |
| Tools           |                                |                     | DHCP Server               | ⊙ Enable ○ Disable  |
|                 |                                |                     | Starting Address          | 192.168.8.100       |
|                 |                                |                     | Ending Address            | 192.168.8.120       |
|                 |                                |                     | Static DNS(optional)      |                     |
|                 |                                |                     |                           | Advanced>>          |
|                 | Call Settings                  |                     |                           |                     |
|                 | Endpoint Type                  | H.323 Phone 🗸       |                           | Advanced Settings>> |
|                 | Endpoint Mode                  | Gatekeeper Mode 🛛 👻 |                           | Media Settings>>    |
|                 | Config Mode                    | Single Config 🛛 👻   |                           |                     |

Click on "Preference" in the left menu of the configuration web, and the screen will be displayed as below:

| Preference                  |                    |                           |                    |
|-----------------------------|--------------------|---------------------------|--------------------|
| Language(语言)                | 简体中文 🛛 💙           | Network Tones             | China 🗸            |
| Time Zone                   | GMT+8              | GSM CallerID<br>Anonymous | ◯ Enable ⊙ Disable |
| Time Server                 | pool.ntp.org       | GSM Band                  | 900/1800           |
| DTMF Min Detect<br>Time Gap | 80                 | SMS Sender                | ◯ Enable ⊙ Disable |
| Auto-provision              | 🔘 Enable 💿 Disable |                           | 🗹 Auto Reboot      |
|                             | Remote Control>>   | Reboot Time               | 04:00              |

# 3.3.1 Language

Currently GoIP\_4 supports English, Simplified Chinese and Traditional Chinese. Select the language desired and the Web page will be shown in the language selected accordingly.

| Preference   |         |   |
|--------------|---------|---|
| Language(语言) | 简体中文    | ~ |
|              | English |   |
|              | 简体中文    |   |

The language can also be selected at the top of the web page. Once selected, the webpage language is refreshed immediately. However, the language selection is not saved until the **Save Changes** icon is clicked.

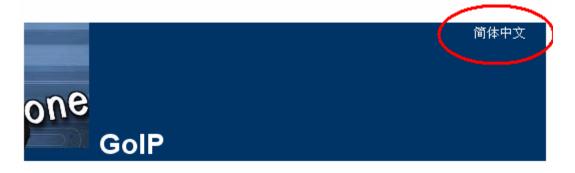

## 3.3.2 Time Zone and Time Server

The GoIP\_4 Gateway supports Network Time Protocol (NTP) to obtain the date and time information from an NTP server (Time Server). The time zone is specified as in GMT  $\pm$  offset. For example, the Pacific Standard Time is GMT-8, and the Pacific Daylight Time is GMT-7.

| Time Zone   | GMT+8        |
|-------------|--------------|
| Time Server | pool.ntp.org |

Note: The GoIP\_4 Gateway supports CDR and Billing Information, it is important to set up these two parameters properly.

## 3.3.3 DTMF Min Detect Time Gap

| DTMF Min Detect |    |
|-----------------|----|
| DTMF MIN Detect | 50 |
| Time Gap        | 50 |
| nine oup        |    |

This parameter use to limit two same DTMF digit's minimum time gap, the range is 60ms to 120ms, default is 80ms.

If you encounter double digit problem, gain it to more, if you encounter lose digit, then gain it to less.

## 3.3.4 Auto-Provision

The GoIP\_4 Gateway supports Auto Provisioning which enables configuration parameters

to be set automatically without human intervention. The Auto Provisioning supports bothHTTP and TFTP protocols. For higher security, encrypted configuration file isalso supported.This feature requires external Auto ProvisioningServer.Please contact your service provider for further information on this.

| Auto-provision     | ⊙ Enable |
|--------------------|----------|
| Provision Server   |          |
| Provision Interval |          |

## 3.3.5 Network Tone

Network Tones are a set of tones used for VoIP calls. Select one of the countries defined or customized to define your own Network Tones.

| Network Tones | China 🗸        |
|---------------|----------------|
|               | Australia      |
|               | China          |
|               | Hong Kong      |
|               | New Zealand    |
|               | United Kingdom |
|               | United States  |
|               | Customized     |

You can configure the Network Tones as Customized option:

| Network Tones   | Customized 🛛 👻 |
|-----------------|----------------|
| Dial Tone       |                |
| Ring Back Tone  |                |
| Busy Tone       |                |
| Indication Tone |                |

Each tone listed above is defined in the following format:

nc, rpt, c1on, c1off, c2on, c2off, c3on, c3off, f1, f2, f3, f4, p1, p2, p3, p4 Where: nc is the number of cadences

rpt is the repeat counter(0 - infinite, 1~n - repeat 1~n times) c1on is the cadence one on (in milliseconds) c1off is the cadence one off (in milliseconds) c2on is the cadence two on (in milliseconds) c2off is the cadence two off (in milliseconds) c3on is the cadence three on (in milliseconds) c3off is the cadence three off (in milliseconds) f1 is the tone #1 frequency (300Hz-3000Hz) f2 is the tone #2, frequency (300Hz-3000Hz) f3 is the tone #3 frequency (300Hz-3000Hz)
f4 is the tone #4 (300Hz-3000Hz)
p1 is the attenuation index for f1, 0~31(0=3dB, -1dB increments)
p2 is the attenuation index for f2, 0~31(0=3dB, -1dB increments)
p3 is the attenuation index for f3, 0~31(0=3dB, -1dB increments)
p4 is the attenuation index for f4, 0~31(0=3dB, -1dB increments)

For example, the tone definition for a tone of 450Hz with a cadence of 700 ms on and 1000 ms off is 1,0,700,1000,0,0,0,0,450,0,0,0,20,0,0,0

## 3.3.6 GSM Caller ID Anonymous

GSM CallerID Anonymous O Enable O Disable

Some GSM ISP allows the caller disable it phone number, it must GSM ISP supported;

## 3.3.7 GSM Band

| GSM Band | 900/1800 | * |
|----------|----------|---|
|          | 900/1800 |   |
|          | 850/1900 |   |

GoIP\_4 Supported quad GSM bands;

Note: About GSM bands supported, it base as which model GSM module we was used, some old GoIP gateway just supported two bands, so it will different at differ batch's GoIP devices;

## 3.3.8 GSM ISP

When GoIP searched more ISP signaling it can use, GoIP will show you a GSM ISP list, you can choice any one ISP and the GoIP will lock itself just register to your choice one;

## 3.3.9 SMS Sender

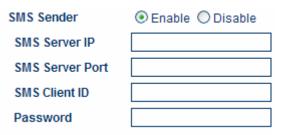

# 3.3.10 Auto Reboot

|             | 🗹 Auto Reboot |
|-------------|---------------|
| Reboot Time | 04:00         |

This option enable GoIP\_4 auto reboot each day, GoIP\_4 will auto reboot itself at Reboot Time. If meet a current called, the action will auto delay after the call finish.

# 3.4 Call Settings

Click on the "Call Settings" to configure the VoIP call settings. The first thing to set is the Endpoint Type: H.323 or SIP.

| Call Settings |                 |                     |
|---------------|-----------------|---------------------|
| Endpoint Type | H.323 Phone 🗸 🗸 | Advanced Settings>> |
|               | H.323 Phone     | Modia Cottingess    |
|               | SIP Phone       | Media Settings>>    |

# 3.4.1 H.323 Phone

For H.323 protocol, 2 Endpoint Modes are supported: Direct Mode and Gatekeeper

 ${\sf Mode}.$ 

| Call Settings |                 |   |
|---------------|-----------------|---|
| Endpoint Type | H.323 Phone     | • |
| Endpoint Mode | Direct Mode     | - |
|               | Direct Mode     |   |
|               | Gatekeeper Mode |   |

### 3.4.1.1 Direct Mode

In Direct Mode, GoIP\_4 running at H.323 P to P type.

| Call Settings            |               |                     |
|--------------------------|---------------|---------------------|
| Endpoint Type            | H.323 Phone 💽 | Advanced Settings>> |
| Endpoint Mode            | Direct Mode   | Media Settings>>    |
| Phone Number             |               |                     |
| Display Name             |               |                     |
| H.323 ID                 |               |                     |
| Default Voice<br>Gateway |               |                     |

#### A. H.323 Phone Number

H.323 phone number: fill the login number (E164) here.

#### B. Display Name

Display name is the name to be displayed on the called VoIP party.

C. H.323 ID

If the system requires an H.323 ID as a method of Authentication, enter the H.323 ID provided.

#### D. Default Voice Gateway

This field assigns the IP address or the domain name of the gatekeeper or other VoIP gateway. The port number can be added with the colon ":" symbol. For example: 192.168.1.70:8080.

GoIP\_4 will send out all VoIP calls to this address.

#### 3.4.1.2 Gatekeeper Mode

| Call Settings      |                                        |   |
|--------------------|----------------------------------------|---|
| Endpoint Type      | H.323 Phone                            | - |
| Endpoint Mode      | Gatekeeper Mode 🛛 👻                    | • |
| Config Mode        | Single Config                          |   |
| Phone Number       |                                        |   |
| GateWay Prefix     |                                        |   |
| Display Name       |                                        |   |
| H.323 ID           |                                        |   |
| Gatekeeper Address |                                        |   |
|                    | Enable VOS/AVS<br>Signaling Encryption |   |
|                    | Enable Authenticatio                   | n |

The "Gatekeeper Mode" mode allows a user to setup the GoIP\_4 Gateway by registering to the gatekeeper with one H.323 account.

#### A. H.323 Phone Number

H.323 phone number: fill the login number (E164) here.

#### B. Gateway Prefix

If login with a Prefix method fill the prefix number (do not fill the Phone number).

#### C. Display Name

Display name is the name to be displayed on the called VoIP party.

D. H.323 ID

If the system requires an H.323 ID as a method of Authentication, enter the H.323 ID provided.

E. Gatekeeper Address

This field assigns the IP address or the domain name of the gatekeeper. The port number can be added with the colon ":" symbol. For example: 192.168.1.70:8080.

F. Enable Authentication

|                   | Enable Authentication |
|-------------------|-----------------------|
| Authenitcation ID |                       |
| Password          |                       |

If H.235 Authentication is required, enable this field and fill in the values as provided.

| Call Settings |                 |   |
|---------------|-----------------|---|
| Endpoint Type | H.323 Phone     | * |
| Endpoint Mode | Gatekeeper Mode | ~ |
| Config Mode   | Single Config   | * |
|               | Single Config   |   |
|               | Config by Line  |   |
|               | Config by Group |   |

GoIP\_4 has three types configure modes in Gatekeeper Mode;

Configure By Single: All four channels use same one H.323 account connect to gatekeeper;

Configure By Line: Each channel will use a single account connect to H.323

gatekeeper;

Configure By Group: Each VoIP channel will register to Gatekeeper base differ Group;

#### 3.4.1.3 Advance Settings

Click "Advance Settings" to access additional H.323 parameters as shown below.

|                | Advanced Settings≺≺   |   |
|----------------|-----------------------|---|
| RAS Port       |                       |   |
| Q.931 Port     |                       |   |
| H.245 Port     |                       |   |
| Fast Start     | 💿 Enable 🔘 Disable    |   |
| Register Mode  | Register Multiple Nur | * |
| DTMF Signaling | Outband               | ~ |
| Signaling QoS  | None                  | ~ |
| Signaling NAT  |                       | _ |

A) RAS Port

RAS Port is an unreliable channel which is used to convey the registration, admissions, bandwidth change, and status messages between two H.323 entities.

B) Q.931 Port ( Call Signaling Port )

Call Signaling Port is a reliable channel which is used to convey the call setup and release messages between two H.323 endpoints.

C) H.245 Port ( Media Control Ports )

Media control port is the port or port range used by the H.245 media control protocol.

- D) Fast Start Enable or disable the Fast Start in H.225.0. Most H.323 terminals or Gateways support the Fast Start feature.
- E) Register Mode

**Register Mode** 

Register Multiple Nur 💙 Register Multiple Numbe Register Multiple Times

Register Multiple Numbers: The GoIP\_4 Gateway sends registration request in one signaling packet to the gatekeeper. In the mode, one signaling packet includes two VoIP line's registration information.

Register Multiple Times: In this mode, the GoIP\_4 Gateway will register like two terminals.

F) DTMF Signaling

1) DTMF TYPE

DTMF signals can be sent over to the called party once a call is established. GoIP\_4 Gateway supports both Inband and Outband DTMF signal types.

| DTMF Signaling | Outband | * |
|----------------|---------|---|
|                | Inband  |   |
|                | Outband |   |

For Inband DTMF type, DTMF signals are generated locally at the calling phone and then send to the called party as part of the voice signals. This method is not reliable since the quality of the DTMF signals is subject to the Codec used and the quality of the network traffics.

For **Outband** DTMF type, DTMF signal commands are sent to the called party and the actual DTMF signals are actually generated by the called party. This method allows more reliable DTMF signaling. However, it requires the called party to support this feature in order for this to work properly. GoIP\_4 Gateway supports **RFC2833** 

Outband DTMF protocols.

#### 2) DTMF Payload Type

DTMF Payload Type is by RFC2833 protocol to carry the tone definitions for various applications. The default DTMF Payload Type is 96. Please consult your VoIP service provider for the proper setting if required.

## 3.4.2 SIP Phone

Set the "Endpoint Type" to SIP Phone for connections to SIP Servers. GoIP\_4 has two types configure modes in SIP protocol;

| Call Settings |                    |   |
|---------------|--------------------|---|
| Endpoint Type | SIP Phone          | * |
| Config Mode   | Single Server Mode | * |
|               | Single Server Mode |   |
|               | Config by Line     |   |

Configure By Single: All four channels use same one SIP account connect to SIP server;

Configure By Lines: Each channel will use a private SIP account connect to SIP server;

GoIP\_4 Gateway's SIP configure page as follow:

| Call Settings       |                    |
|---------------------|--------------------|
| Endpoint Type       | SIP Phone 🛛 🗸      |
| Single Server Mode  |                    |
| Phone Number        |                    |
| Display Name        |                    |
| SIP Proxy           |                    |
| SIP Registrar       |                    |
| Register Expiry(s)  |                    |
| Outbound Proxy      |                    |
| Home Domain         |                    |
| Authentication ID   |                    |
| Password            |                    |
| Dial Plan           |                    |
| Call Forward Type   | Not Forward 🛛 🗸    |
| Call Forward Number |                    |
| Backup Server       | 🔿 Enable 💿 Disable |

#### A) Phone Number

Enter a SIP phone number.

#### **B**) SIP Proxy

Enter the SIP proxy IP address or domain name. If the registration port isn't 5060,

then add ":" and the port number. An example is sip.dbl.com:8080.

#### C) SIP Registrar Server

If the Registrar Server is different from the SIP Proxy, enter its IP address or domain

name in this field. If the registration port isn't 5060, then add ":" and the port

number. An example is sip.dbl.com:8080.

 $\mathbf{D}) \ \mathbf{Home} \ \mathbf{Domain}$ 

SIP Networks sometimes use the Home Domain name as an identifier. Enter this field as required.

E) Authentication ID

Enter the Authentication ID as provided.

 ${\bf F}) \quad {\bf Password} \quad$ 

Enter the authentication password as provided.

G) Display Name

Enter this field for the name to be displayed on the called VoIP party.

H) Backup Server

| Backup Server                                                              | ⊙Enable ○Disable |
|----------------------------------------------------------------------------|------------------|
| Backup SIP Proxy                                                           |                  |
| Backup SIP<br>Registrar<br>Backup Home<br>Domain<br>Fail-retry Interval(1- |                  |
| 60s)                                                                       | L                |

The GoIP\_4 Gateway supports one Backup Server as an alternative to the main server. Once registration to the main server fails, the GoIP\_4 Gateway will try to register to the Backup Server.

### I) Outbound Proxy

OutBound proxies are devices that will forward SIP signaling (and frequently RTP media traffic too). OutBound proxies are used for a number of reasons, including, firewall traversal - both in parallel with a firewall and situated in the Internet as a Session Border Controller, and also for hiding customer IP addresses - calls are all routed through one point so that a public ITSP address can be used for accessing the customers, rather than the customer's own IP address.

If required, enter this field with the outbound proxy IP address or domain name as provided.

### 3.4.2.1 Advanced Settings

Click on "Advance Settings" tab on the top right corner of the Call Setting page to display all the parameters available, as shown below, for programming. These parameters allow more advanced control over the SIP signaling and media preference.

|                            | Advanced Settings<< |
|----------------------------|---------------------|
| Signaling Port             | 5060                |
|                            | 🗹 SIP 183           |
| NAT Keep-alive             | 💿 Enable 🔘 Disable  |
|                            | Advanced Timing>>   |
| DTMF Signaling             | Inband 🖌 🖌          |
| Signaling QoS              | None 💌              |
| Signaling Encryption       | None 💌              |
| Signaling NAT<br>Traversal | None 🗸              |
|                            | Media Settings>>    |

- A) Signaling Port (SIP Local port) The default SIP port is 5060. Change this as required.
- B) NAT Keep-alive

NAT Keep-alive 💿 Enable 🔘 Disable

The NAT Keep-alive feature sends a null packet to the SIP Proxy periodically in order to keep the NAT open for incoming data traffics.

C) Advanced Timing Settings

|                                                                 | Advanced Timing<< |
|-----------------------------------------------------------------|-------------------|
| No Answer Expiry<br>(32-180s)                                   |                   |
| NICT Expiry(2-180s)                                             |                   |
| ICT Expiry(5-360s)                                              |                   |
| Retransmit T1(200-<br>2000ms)<br>Retransmit T2(2000-<br>8000ms) |                   |

Some SIP proxies may have special timing requirements. Change these parameters as required.

D) Signaling Qos

| Signaling QoS | None 🔽   |
|---------------|----------|
|               | None     |
|               | IP TOS   |
|               | DiffServ |

Signaling QoS improves the performance of SIP signaling. If local network device supports Qos, select this field accordingly. Please consult your network administrator for further information.

#### E) DTMF Signaling

#### 1) DTMF TYPE

DTMF signals can be sent over to the called party once a call is established. GoIP\_4 Gateway supports both Inband and Outband DTMF signal types.

| DTMF Signaling | Outband | * |
|----------------|---------|---|
|                | Inband  |   |
|                | Outband |   |

For Inband DTMF type, DTMF signals are generated locally at the calling phone and then send to the called party as part of the voice signals. This method is not reliable since the quality of the DTMF signals is subject to the Codec used and the quality of

#### the network traffics.

For **Outband** DTMF type, DTMF signal commands are sent to the called party and the actual DTMF signals are actually generated by the called party. This method allows more reliable DTMF signaling. However, it requires the called party to support this feature in order for this to work properly. GoIP\_4 Gateway supports both RFC2833 and SIP INFO **Outband** DTMF protocols.

#### 2) DTMF Payload Type

DTMF Payload Type is by RFC2833 protocol to carry the tone definitions for various applications. The default DTMF Payload Type is 96. Please consult your VoIP service provider for the proper setting if required.

## 3.4.3 Media Setting

Click on "Media Settings" in the "Call Setting" menu to access the parameters available for media settings.

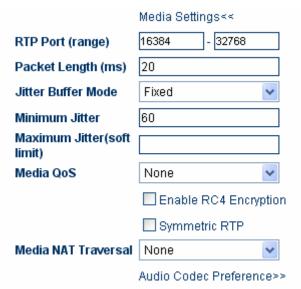

#### A) RTP Port Range

This parameter specifies the range of the RTP (Real Time Protocol) Ports used by the GoIP\_4 Gateway. If your network limits the usable port range, this parameter may need to be modified. Please consult your network administrator for more information.

B) Packet Length

This parameter defines the voice packet length. The default setting is 20ms. The range is from 5ms to 40ms at an increment of 5 ms. Please note that some codes have a minimum packet length of more than 5 ms.

C) Jitter Buffer Mode

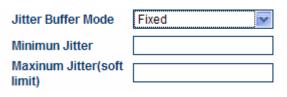

Since data packets may arrives at different orders, the Jitter Buffer is used to hold the data packets received for re-arrangement according to the packet sequence number. Three Jitter Buffer Modes are supported: Adaptive, Sequential, and Fixed. The default is set to Adaptive mode with a minimum jitter of 60 ms and a maximum jitter of 220ms. Please consult your network administrator for more information on the network environment in order to determine the optimal settings.

D) Media Qos

Media QoS

| None     | <b>~</b> |
|----------|----------|
| None     |          |
| IP TOS   |          |
| DiffServ |          |

Similar to the Signaling QoS, the Media Qos in intended to improve the voice performance or quality If your local network supports QoS

# 3.4.4 Codec Preference

**Codec Preference** allows a user to select the codes to be used and its priority to be selected for a voice call.

|            | Audio Codec Preference<<                                                                                       |
|------------|----------------------------------------------------------------------------------------------------|
| UP<br>DOWN | <ul> <li>✓ alaw</li> <li>✓ ulaw</li> <li>✓ g729</li> <li>✓ g729a</li> <li>✓ g729ab</li> <li>✓ g7231</li> </ul> |

Click on the check box to enable a codec. Select a codec and then press the UP or DOWN button to move the position of the codec on the codec list with a priority in descending order.

Note: The voice code alaw and ulaw is G.711a and G.711u.

### 3.4.5 NAT Traversal

#### 3.4.5.1 Signaling NAT Traversal

Signaling NAT traversal may be required if the GoIP\_4 Gateway is put behind a NAT (or multiple NATs). Depending on your network environment and SIP Server capabilities, this feature may or may not be turn on.

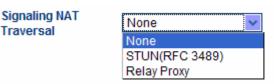

A) None

Select None to turn off this feature.

B) STUN (RFC 3489)

STUN (Simple Traversal of UDP (User Datagram Protocol) through NATs (Network Address Translators)) is a network protocol allowing a client behind a NAT (or multiple NATs) to find out its public address, the type of NAT it is behind and the internet-side port associated by the NAT with a particular local port. Select STUN (RFC 3489) to use a STUN server for Signaling NAT Traversal. Enter the

IP Address or the domain name of the STUN server to be used.

C) Relay Proxy

**Relay proxy** is a proprietary NAT traversal technology. Please consult your service provider for more information.

#### 3.4.5.2 Media NAT Traversal

Similar to Signaling NAT Traversal, this feature allows media packets (RTP) to be routed properly in various network environments.

| Media NAT Traversal | None 🗸           |
|---------------------|------------------|
|                     | None             |
|                     | STUN(RFC 3489)   |
|                     | Port-forward/DMZ |
|                     | Relay Proxy      |

A) None

Select None to disable this feature.

B) STUN (RFC 3489 )

STUN (Simple Traversal of UDP (User Datagram Protocol) through NATs (Network Address Translators)) is a network protocol allowing a client behind a NAT (or multiple NATs) to find out its public address, the type of NAT it is behind and the internet-side port associated by the NAT with a particular local port.

Select STUN(RFC 3489) to use a STUN server for Signaling NAT Traversal. Enter the IP

Address or the domain name of the STUN server to be used.

C) Port forwarding Support

**Port forwarding** (sometimes referred to as tunneling) is the act of forwarding a network port from one network node to another. This technique can allow an external user to reach a port on a private IP address (inside a LAN) from the outside via a NAT-enabled router.

In order for this feature to work, the local network Gateway must support this feature and be set up properly. Please consult your network administrator for help

to enable this Port forwarding feature.

#### D) Relay Proxy

**Relay proxy** is a proprietary NAT traversal technology. Please consult your service provider for more information.

Currently, the following 3 kinds of packaging mechanism are supported:

- Ø Mode 1: The media uses UDP packets and (or) encrypt with multiple UDP port;
- Ø Mode 2: The media uses UDP packets and (or) encrypt with single UDP port;
- **O** Mode 3: The media uses TCP packets and (or) encrypt (UDP over TCP).

| Media NAT Traversal | Relay Proxy 🗸 🗸 |
|---------------------|-----------------|
| Address             |                 |
| Port                |                 |
| User Name           |                 |
| Password            |                 |
|                     | Encryption      |
| Relay Mode          | ○ 1 ○ 2 ○ 3     |

# 3.5 Call Divert

The Call divert feature controls the routing of calls between VoIP and GSM.

| Call Divert                                          |                    |                    |
|------------------------------------------------------|--------------------|--------------------|
|                                                      |                    |                    |
| ⊙Line1 ◯Line2 🤇                                      | )Line3 🔘 Line4     |                    |
| Forward to PSTN                                      | ⊙ Enable ○ Disable |                    |
| Forward Number<br>(VoIP To PSTN)<br>Forward Password |                    |                    |
| (VoIP To PSTN)                                       |                    |                    |
| Dial Plan(VolP to PSTN)                              |                    |                    |
| Forward to VoIP                                      | ⊙ Enable ○ Disable |                    |
| Forward Number<br>(PSTN To VoIP)                     |                    |                    |
| Forward Password<br>(PSTN To VoIP)                   |                    |                    |
| Dial Plan(PSTN to<br>VoIP)                           |                    |                    |
| GSM Group Mode                                       | Disable 🗸          |                    |
| SMS Mode                                             | Disable 🗸          |                    |
| CID Forward                                          |                    | 🔿 Enable 💿 Disable |

# 3.5.1 Call Forward (From VoIP To PSTN)

| Call Divert                                                                                          |                                   |
|----------------------------------------------------------------------------------------------------|-----------------------------------|
| ⊙ Line1 ○ Line2 Forward to PSTN Forward Number                                                       | ○Line3 ○Line4<br>⊙Enable ○Disable |
| Forward Number<br>(VoIP To PSTN)<br>Forward Password<br>(VoIP To PSTN)<br>Dial Plan(VoIP to<br>PSTN) |                                   |

#### Forward Number

Enter this field to forward all incoming VoIP calls to this number (PSTN or<br/>Mobile). Using "," to add a 500ms delay to the dialing sequence.If this field<br/>is blank, calls will not be forwarded.an incoming VoIP call and generates a dial tone.The GoIP\_4 Gateway answers<br/>The caller can then dial a<br/>Please see below if the

#### Forward Password

This field sets the password protection for using the GSM connection. If a password is entered, the GoIP\_4 Gateway will generate an indication tone and wait for the call to dial the

# 3.5.2 Auto Forward Call To PSTN

| Forward Number |  |
|----------------|--|
| (VoIP To PSTN) |  |

When above option has parameter; GoIP\_4 will auto forward all VoIP call to this phone number;

When GoIP\_4 Call divert options "Forward Number (VoIP To PSTN)" is empty, GoIP\_4 has a default call forward rule.

- A: When the be Callee ID is GoIP\_4's SIP account number, GoIP\_4 will take the call and feed back a dial tone to VoIP caller; The means is VoIP caller must dial PSTN number when hear this dial tone.
- B: When the Callee ID isn't GoIP\_4's SIP account number, GoIP\_4 will auto dial out this number thru GSM network.
- C: At this moment, "Dial Plan(VoIP to PSTN)" still working.

# 3.5.3 Call Forward (From PSTN To VoIP)

| Forward to VoIP                                                                                      | ⊙ Enable O Disable |
|----------------------------------------------------------------------------------------------------|--------------------|
| Forward Number<br>(PSTN To VoIP)<br>Forward Password<br>(PSTN To VoIP)<br>Dial Plan(PSTN to<br>VoIP) |                    |

#### Forward Number

Forward all incoming calls from the GSM connection to the VoIP number specified in this field. Forward Password is not required once this field is set. If this field is blank, the GoIP\_4 answers an incoming GSM calls and then generates the VoIP dial tone. Please see below if the Forward Password is set. The caller can then dial a VoIP number manually. At the end, a pound (#) can be dialed to activate the dialing of the VoIP number immediately. If not, the VoIP number is dialed after a preset timeout.

#### Forward Password

This field sets the password protection for incoming GSM calls. If a password is entered, the GoIP\_4 Gateway will generate an indication tone after answering an incoming call. The caller is then ready to dial the password. Once the password is correctly entered, the GoIP\_4 Gateway generates a VoIP dial tone and waits for the caller to dial a VoIP number.

## 3.5.4 Auto Forward Call To VoIP

| Forward Number |  |
|----------------|--|
| Forward Number |  |
| (PSTN To VoIP) |  |
| (FSTN TO VOIP) |  |

When GoIP\_4's above option has parameter; GoIP\_4 will forward all PSTN incoming call to this VoIP number;

When GoIP\_4 Call divert options "Forward Number (PSTN To VoIP)" is empty, GoIP\_4 will auto accept all PSTN incoming call and feed back a dialtone to de caller;

# 3.6 SMS Disposal

## 3.6.1 SMS Call Out

GoIP\_4 Gateway supported SMS call. In this mode, when GoIP\_4 Gateway received a SMS send from any one mobile phone, it will auto make a call to SIP server. If you want use this function, select the SMS Dial option in configuration page.

| Call Divert                         |                    |                          |                    |
|-------------------------------------|--------------------|--------------------------|--------------------|
| Forward to PSTN                     | ⊙ Enable O Disable | SMS Mode                 | Dial               |
| Forward Number<br>(VoIP To PSTN)    |                    | SMS Dial                 | Mode 1             |
| Forward Password                    |                    | SMS Dial Prefix          |                    |
| (VoIP To PSTN)<br>Dial Plan(VoIP to |                    | <b>PSTN Forward Fail</b> | Drop The Call 🔹    |
| PSTN)                               |                    | CID Forward              | O Enable O Disable |
| Forward to VolP                     | ⊙ Enable O Disable |                          |                    |
| Forward Number<br>(PSTN To VolP)    |                    |                          |                    |
| Forward Password<br>(PSTN To VoIP)  |                    |                          |                    |
| Dial Plan(PSTN to<br>VolP)          |                    |                          |                    |

GoIP\_4 supported three types SMS Dial :

| SMS Mode | Dial   | - |
|----------|--------|---|
| SMS Dial | Mode 1 | - |
|          | Mode 1 |   |
|          | Mode 2 |   |
|          | Mode 3 |   |

A: Mode 1

GoIP\_4 dial the call use SMS sender call ID

B: Mode 2

GoIP\_4 dial the call via itself VoIP account and add the SMS sender phone

number to Call Divet option's Forward Number (VoIP to PSTN) automatic.

C: Mode 3

GoIP\_4 dial the call via itself VoIP account and add the SMS sender phone number to SIP invites be call number.

D: SMS Dial Prefix

When GoIP\_4 dial a SMS call, it will automatic add this option's digit in be Called ID.

#### **# Mode 1 examples:**

A. GoIP\_4 use SMS Dial Mode 1:

| SMS Mode        | Dial   | * |
|-----------------|--------|---|
| SMS Dial        | Mode 1 | * |
| SMS Dial Prefix |        |   |

One mobile phone's number is (86)1380000000, it sends a SMS "8675588228822" to

GoIP\_4's GSM SIM card. When GoIP\_4 device receive this SMS, it will auto to call number 8675588228822, and the caller is number 8613800000000.

The sent out signaling as follow:

Sending Message to 192.168.2.1:5060:

INVITE sip: 8675588228822@192.168.2.1:5060;transport=udp SIP/2.0+

Via: SIP/2.0/UDP 192.168.2.189:5060;rport;branch=z9hG4bK1686911003+

From: <sip: 861380000000@192.168.2.1:5060>;user=phone;tag=626918067+

To: <sip: 8675588228822@192.168.2.1>₽

Call-ID: 1835068843@192.168.2.189:5060↔

CSeq: 2 INVITE⊬

Contact: <sip: 861380000000@192.168.2.189:5060>~

Max-Forwards: 30₽

User-Agent: HyberTone↩

Allow: INVITE, ACK, BYE, CANCEL, OPTIONS, NOTIFY, REFER, REGISTER, MESSAGE, INFO, SUBSCRIBE

Content-Type: application/sdp₽

Content-Length: 226₽

B. GoIP\_4 use SMS Dial Mode 1 and add a prefix as 999:

| SMS Mode        | Dial   | * |
|-----------------|--------|---|
| SMS Dial        | Mode 1 | * |
| SMS Dial Prefix | 999    |   |

One mobile phone's number is (86)1380000000, it sends a SMS "8675588228822" to

GoIP\_4's GSM SIM card. When GoIP\_4 device receive this SMS, it will auto to call number

as 9998675588228822, and the caller is number 861380000000. The sent out signaling as follow:

Sending Message to 192.168.2.1:5060:4 INVITE sip: 9998675588228822@192.168.2.1:5060;transport=udp SIP/2.04 Via: SIP/2.0/UDP 192.168.2.189:5060;mort;branch=z9hG4bK16869110034 From: <sip: 861380000000@192.168.2.1:5060>;user=phone;tag=6269180674 To: <sip: 9998675588228822@192.168.2.1>4 Call-ID: 1835068843@192.168.2.189:50604 CSeq: 2 INVITE4 Contact: <sip: 861380000000@192.168.2.189:5060>4 Max-Forwards: 304 User-Agent: HyberTone4 Allow: INVITE, ACK, BYE, CANCEL, OPTIONS, NOTIFY, REFER, REGISTER, MESSAGE, INFO, SUBSCRIBE4 Content-Type: application/sdp4 Content-Length: 2264

#### ℜ Mode 2 example:

GoIP\_4 use SMS Dial Mode 2:

| SMS Dial        | Mode 2 | * |
|-----------------|--------|---|
| SMS Dial Prefix |        |   |

One mobile phone's number is (86)1380000000, it sends a SMS "8675588228822" to

GoIP\_4's GSM SIM card. When GoIP\_4 device receive this SMS, it will auto to call number as 8675588228822, and the caller number is GoIP\_4's SIP account number.

GoIP\_4 will set the SMS sender number to "Call Divert "option's "Forward Number (VoIP to PSTN" automatic. The result is, when SIP server receives the SMS call and call back this GoIP\_4 then GoIP\_4 will auto call the SMS sender via GSM network.

The sent out signaling as follow:

Sending Message to 192.168.2.1:5060:4 INVITE sip: 8675588228822@192.168.2.1:5060;transport=udp SIP/2.04 Via: SIP/2.0/UDP 192.168.2.189:5060;rport;branch=z9hG4bK925317254 From: <sip:20001@192.168.2.1:5060>;user=phone;tag=7405698274 To: <sip: 8675588228822@192.168.2.1>4 Call-ID: 464713443@192.168.2.189:50604 CSeq: 3 INVITE4 Contact: <sip:20001@192.168.2.189:5060>4 Max-Forwards: 304 User-Agent: HyberTone4 Allow: INVITE, ACK, BYE, CANCEL, OPTIONS, NOTIFY, REFER, REGISTER, MESSAGE, INFO, SUBSCRIBE4 Content-Type: application/sdp4 Content-Length: 2264

Use can add a SMS prefix with mode 2, it will work like mode 1.

#### **# Mode 3 example:**

GoIP\_4 use SMS Dial Mode 3:

| SMS Mode | Dial   | - |
|----------|--------|---|
| SMS Dial | Mode 3 | • |

One mobile phone's number is (86)1380000000, it sends a SMS "8675588228822" to GoIP\_4's GSM SIM card. When GoIP\_4 device receive this SMS, it will auto to call number as 8675588228822\*(86)1380000000, and the caller number is GoIP\_4's SIP account number.

The sent out signaling as follow:

Sending Message to 192.168.2.1:5060:~ INVITE sip: 8675588228822\*861380000000@192.168.2.1:5060;transport=udp SIP/2.0↩ Via: SIP/2.0/UDP 192.168.2.180:5060;branch=z9hG4bK620642232+ From: <sip:20001@192.168.2.1:5060>;user=phone;tag=1333994780↔ To: <sip: 8675588228822\*861380000000@192.168.2.1>+ Call-ID: 52754291@192.168.2.180↓ CSeq: 2 INVITE↩ Contact: <sip:20001@192.168.2.180:5060>+/ Max-Forwards: 30↩ User-Agent: HyberTone↩ Allow: INVITE, ACK, BYE, CANCEL, OPTIONS, NOTIFY, REFER, REGISTER, MESSAGE, INFO, SUBSCRIBE∉ Content-Type: application/sdp₽ Content-Length: 226↩ Use can add a SMS prefix with mode 3, it will work like mode 1.

### 3.6.2 SMS Relay

GoIP\_4 GSM gateway supported SMS relay.

| SMS Mode              | Relay | * |
|-----------------------|-------|---|
| SMS Forward<br>Number |       |   |

The SMS Forward Number is the receiver of your VoIP system; it will receive the SMS send from GoIP\_4 when some GSM phones send a SMS to GoIP\_4.

#### 3.6.2.1 SMS Relay To VoIP System

When GoIP\_4 receive a SMS come from GSM network, it will auto relay to VoIP system's appointed number (SMS Forward Number);

Suppose the SMS Forward Number is 3999 and SMS sender number is "8613682626865 ", the SMS content is "075583185700 "; The GoIP\_4 will send a message to your VoIP system like follow:

MESSAGE sip:3999@192.168.2.1 SIP/2.0.4 Via: SIP/2.0/UDP 192.168.2.162:5060;branch=z9hG4bK19676855284 From: <sip:1638@192.168.2.1>;tag=6674357954 To: <sip:3999@192.168.2.1>4 Call-ID: 2094144847@192.168.2.1624 CSeq: 4 MESSAGE4 Contact: <sip:1638@192.168.2.162:5060>4 Max-Forwards: 304 User-Agent: HyberTone4 Content-Type: text/plain4 Content-Type: text/plain4 Content-Length: 284 4 86136826268654 0755831857004

3.6.2.2 SMS Relay To GSM Network

When GoIP\_4 receive a message come from SIP server as follow:

```
MESSAGE sip:1638@192.168.2.162:5060 SIP/2.0+
From: <sip:3999@192.168.2.89>;tag=5031.
To: <sip:1638@192.168.2.1>
Call-ID: 808807EB-A8B3-DD11-BBA6-005056C00008@192.168.2.89+
CSeq: 3 MESSAGE∉
Contact: <sip:3999@192.168.2.89>~
max-forwards: 16₽
date: Tue, 18 Nov 2008 06:36:37 GMT
user-agent: SIPPER for 3CX Phone
p-hint: usrloc applied
Content-Type: text/plain↩
Content-Length:
                   26⊬
ų,
13682626800
Hello world.
```

The GoIP\_4 will send a SMS to GSM number 13682626800, the SMS content is "Hello world".

# 3.7 PSTN Caller ID Transparent

In SIP protocol, GoIP\_4 support PSTN Caller ID transparent to VoIP via SIP Invite signaling;

| SMS Mode          | Disable 🔹                                       |
|-------------------|-------------------------------------------------|
| PSTN Forward Fail | Drop The Call 🔹                                 |
| CID Forward Mode  | Disable 🔹                                       |
|                   | Disable                                         |
|                   | Use Remote Party ID<br>Use CID as SIP Caller ID |
|                   | Use CID as SIP Caller ID                        |

Disable: Disable PSTN Caller ID transparent to VoIP;

Use Remote Party ID: GoIP\_4 add Caller ID in SIP invite's Remote Party ID option.

Sending Message to 192.168.2.1:5060: INVITE sip:5000@192.168.2.1:5060;transport=udp SIP/2.0↩ Via: SIP/2.0/UDP 192.168.2.180:5060;branch=z9hG4bK1645487913+ From: <sip:20001@192.168.2.1:5060>;user=phone;tag=406202416 To: <sip:5000@192.168.2.1>↓ Call-ID: 847230278@192.168.2.180↓ CSeq: 2 INVITE₽ Contact: <sip:2000@192.168.2.180:5060>₽ Max-Forwards: 30↩ User-Agent: HBT∉ Remote-Party-ID: "13800000000" <sip:1380000000@192.168.2.1>;party=calling;screen=no;privacy=off+ Allow: INVITE, ACK, BYE, CANCEL, OPTIONS, NOTIFY, REFER, REGISTER, MESSAGE, INFO, SUBSCRIBE Content-Type: application/sdp₽ Content-Length: 226⊬

Use CID as SIP Caller ID: GoIP\_4 use PSTN Caller ID in SIP invitee's Caller ID option and Remote Party ID option.

Sending Message to 192.168.2.1:5060: INVITE sip:5000@192.168.2.1:5060;transport=udp SIP/2.0+ Via: SIP/2.0/UDP 192.168.2.180:5060;branch=z9hG4bK1450498491+ From: "13800000000" <sip:1380000000@192.168.2.1:5060>;tag=232569343+ To: <sip:5000@192.168.2.1>↩ Call-ID: 1853068986@192.168.2.180₽ CSeq: 2 INVITE⊬ Contact: <sip:1380000000@192.168.2.180:5060>+ Max-Forwards: 30√ User-Agent: HBT↩ Remote-Party-ID: "13800000000" <sip: 1380000000@192.168.2.1>;party=calling;screen=no;privacy=off+ Allow: INVITE, ACK, BYE, CANCEL, OPTIONS, NOTIFY, REFER, REGISTER, MESSAGE, INFO, SUBSCRIBE₽ Content-Type: application/sdp₽ Content-Length: 226⊬

About H.323's PSTN Caller ID transmit; we will perfect it in later firmware.

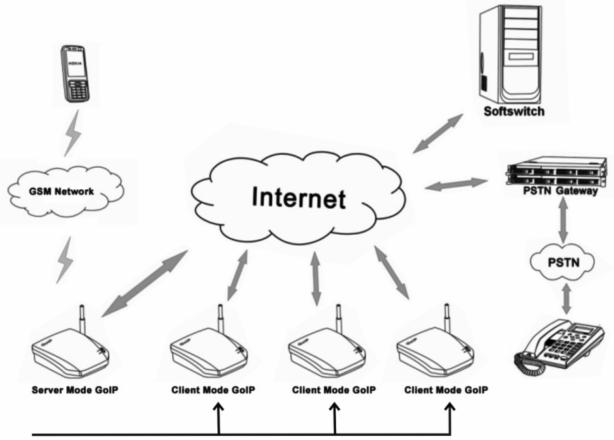

### 3.8 GSM Group Mode

Incoming call forward to Client GoIP

GoIP\_4 supported multi\_devices cooperate with one group; it can work like a

multi\_channels GSM gateway. Any one GoIP\_4's channels are can work as **Group Server** Mode or Client Mode.

| GSM Group Mode | Disable   | * |
|----------------|-----------|---|
|                | Disable   |   |
|                | As Server |   |
|                | As Client |   |

Server Mode:

When one channels running in Server Mode;

It can auto forward the GSM's incoming call to any free client channels.

At this moment, you only offer this channel's GSM number to your user.

#### Client Mode:

When one channel running at Client Mode;

It will auto send itself GSM number and state to Server mode channel and waiting the incoming call forward from Server channel.

You must enter itself GSM number and Server GoIP\_4 device's IP address into follow option.

| GSM Group Mode | As Client | * |
|----------------|-----------|---|
| Server Address |           |   |
| GSM Number     |           |   |

Disable: When GoIP\_4 run as alone mode, please set all channels to Disable mode.

### 3.9 Dail Plan

Dial Plan defines how a number (VoIP) is processed when GoIP\_4 receives it. This field is located in the Calling Setting Window and it is available for both H.323 Phone and SIP Phone. The Dial Plan is very flexible and can be configured for a wide range of dialing applications.

| Call Divert                        |                    |
|------------------------------------|--------------------|
| Forward to PSTN                    | ⊙ Enable O Disable |
| Forward Number<br>(VoIP To PSTN)   |                    |
| Forward Password<br>(VoIP To PSTN) |                    |
| Dial Plan(VolP to<br>PSTN)         |                    |
| Forward to VoIP                    | ⊙ Enable O Disable |
| Forward Number<br>(PSTN To VolP)   |                    |
| Forward Password<br>(PSTN To VoIP) |                    |
| Dial Plan(PSTN to<br>VoIP)         |                    |
|                                    |                    |

The basic syntax is "<event>:<action>|<event>:<action>|...", where

<event> defines the event to be matched. A event consists of a sequence of digits. If a specific digit has a limited range, use the syntax [A-B] where A and B are both digit (0 to 9) and B is greater than A. The length of the input number can be limited by using "X" to represent each unknown digit. If this field is omitted, it means any event.

 $<\!\!action\!\!>$  defines the action to be taken on the number received and it consists of

"-" (minus), "+" (plus), and digits. "-" followed by digits means to remove the digits from the beginning of the number entered. "+" followed by digits means to add the digits in front of the number entered.

"|" means or and the order of priority is from left to right.

Note: For practical use, it should not be possible to reach the maximum length of the Dial Plan string.

Examples:

- 1. Dial Plan = "010:-010" means that the number dialed out will have the first 3 digits "010" removed when a number with the first digits as "010" is entered.
  - a) Number entered = "01082121234", actual number dialed = "82121234". b) Number entered = "82121234", actual number dialed = "82121234".
- Dial Plan = "1:+00" means that the number dialed out will have the "00" added in front of the number entered when a number with the first digit as "1" is entered,.
  - a) Number entered = "1082121234", actual number dialed = "00182121234".
     b) Number entered = "82121234", actual number dialed = "82121234".
- 3. Dial Plan = "001:-001+1751" means that the number dialed out will the first 3 digits "001" changed to "1751" when a number with the first digits as "001" is

entered.

- a) Number entered = "00182121234", actual number dialed = "175282121234".
- b) Number entered = "82121234", actual number dialed = "82121234".
- 4. Dial Plan = "XXXX:" means that the input number is limited to 4-digit long and will be dialed out immediately when the fourth digit is entered.

```
5. Dial Plan = "13XXXXXXXX:+0" means that the input number is restricted to
```

```
11-digit long and the first two digits must be "13". When this condition is matched, the number dialed out will have a leading "0" added.
```

- a) Number entered = "13901234567", actual number dialed = "013901234567".
- b) Number entered = "12801234567", actual number dialed = "12801234567".
- Dial Plan = "13[6-9]XXXXXXX:+0" means that the input number is restricted to 11-digit long and the first two digits must be "13" and the third digit can be 6, 7, 8,or 9. When this condition is matched, the number dialed out will have a leading "0" added.
  - a) Number entered = "13901234567", actual number dialed = "013971234567".
  - b) Number entered = "13001234567", actual number dialed = "13001234567".

Please note that the above samples are simple and intended to show the meaning of various rules. They may not have any practical meaning. A combination of these rules (joined with the symbol "|") can be realized for a much more complicated dialing application.

### 3.10 Gain Settings...

A hidden webpage is provided to set the receiving and transmit gains of VoIP Chunnel. The URL link is:

http://xxx.xxx.xxx.xxx/default/en\_US/gain.html

THIS PAGE IS INTENDED FOR AN EXPERIENCED USER OR AN ADMINISTRATOR ONLY. PLEASE SET THE GAINS WITH CAUTIONS.

| GoIP -                | i i i i i i i i i i i i i i i i i i i |                    |                               |
|-----------------------|---------------------------------------|--------------------|-------------------------------|
| 文件(2) 编辑(2) 查看        | (V) 收藏(A) 工具(I) 帮助(H)                 |                    |                               |
| 🔇 后退 • 🕑 · 🚺          | 🖸 💈 🏠 🔎 搜索 👷 收藏                       | * 🥝 🍰 🗟            | · 🗍 🌾 🛍 🚯 🚳                   |
| 地址 @) 🗿 http://192.16 | 8.2.226/default/en_US/gain.html       |                    |                               |
| Google G-             | 🖌 开始 🕫 🖉                              | 🛐 • 🏠 书签• PageRank | ◆ 図 已拦截 5 个 ♥ 拼写检查 ◆ 31 17 18 |
|                       | Gain Settings                         | οIP                |                               |
|                       | Line 1                                |                    |                               |
|                       | Line 1 Output Gain                    | 0                  | ~                             |
|                       | Line 1 Input Gain                     | +2                 | ~                             |
|                       |                                       |                    |                               |

Note: A too low or too high input gain MAY affect the sensitivity of DTMF detections

# 3.11 Network Configuration

Click on "Network" tab in the left menu column to configure the LAN and PC ports.

| Network Config | uration            |         |               |
|----------------|--------------------|---------|---------------|
| LAN Port       | PPPoE 💌            | PC Port | Static IP 🛛 🗸 |
| 802.1q VLAN    | ⊙ Enable ○ Disable |         | Advance>>     |
|                | Advance>>          |         |               |

### 3.11.1 LAN Port

Three LAN Port modes are supported: DHCP, Static IP, PPPoE.

| Network Configuration    |                   |  |
|--------------------------|-------------------|--|
| LAN Port                 | PPPoE V           |  |
| User name                | DHCP<br>Static IP |  |
| Password                 | PPP0E             |  |
| 802.1q VLAN              | ⊙Enable ○Disable  |  |
| VLAN Id                  |                   |  |
| VLAN QoS                 |                   |  |
|                          | Advance<<         |  |
| Ethernet(MAC)<br>Address |                   |  |
| IP Broadcast<br>Address  |                   |  |

1) DHCP

Choose DHCP if a local DHCP host is available. This allows the GoIP\_4 Gateway to obtain network information (IP Address, Subnet Mask, Default Route, Primary DNS, Secondary DNS, and other DHCP options) from the DHCP host.

2) Static IP

| Network Configuration      |               |  |
|----------------------------|---------------|--|
| LAN Port                   | Static IP 🗸 🗸 |  |
| IP Address                 |               |  |
| Subnet<br>Mask(optional)   |               |  |
| Default Route              |               |  |
| Primary DNS                |               |  |
| Secondary<br>DNS(optional) |               |  |

Choose Static IP if your network topology requires. Please fill in Fill in the IP Address, Subnet Mask, Default Route, Primary DNS, and Secondary DNS (optional)

as provided by your network administrator.

3) PPPoE

| Network Configuration |         |  |
|-----------------------|---------|--|
| LAN Port              | PPPoE 🗸 |  |
| User name             |         |  |
| Password              |         |  |

**PPPoE** is a common dial up method for you network modem (Cable / xDSLs). Choose this if your network environment requires. Enter the User Name and Password as provided by your ISP.

4) 802.1q VLAN

This QoS feature requires your QoS support of your network to improve voice data

traffics. Please consult your network administrator for proper settings.

 $5) \quad \text{Advanced}...$ 

The Advanced settings allow the user to set the broadcast address and to clone a MAC address instead of using the factory preset MAC address. Please consult your network administrator for further information.

|                                                     | Advance<< |
|-----------------------------------------------------|-----------|
| Ethernet(MAC)<br>Address<br>IP Broadcast<br>Address |           |

#### 3.11.2 PC Port Configurations

The PC Port allows addition network devices to be attached behind the GoIP\_4 Gateway. It offers both Bridge and Static IP modes to meet your network topology. It is factory preset to the Static IP mode with the IP address 192.168.8.1.

| PC Port              | Static IP 🛛 🗸      |
|----------------------|--------------------|
| IP Address           | 192.168.8.1        |
| Subnet Mask          | 255.255.255.0      |
| DHCP Server          | 💿 Enable 🔘 Disable |
| Starting Address     | 192.168.8.150      |
| Ending Address       | 192.168.8.200      |
| Static DNS(optional) |                    |
|                      | Advanced>>         |

#### 1) Bridge Mode

Select **Bridge** mode if your network topology requires the network devices (PC or others) to be in the same network segment as the GoIP\_4 Gateway. In this case, the GoIP\_4 Gateway functions as an Ethernet Switch.

2) Static IP Mode (Default Setting) Select Static IP mode for a new network segment for the network devices behind the GoIP\_4 Gateway. In this case, the GoIP\_4 Gateway functions as an Ethernet Router. Fill in the IP Address field with a new segment address that is different from that for the LAN port. Please select the Subnet Mask accordingly. A commonly used value is 255.255.255.0.

| PC Port     | Static IP          |
|-------------|--------------------|
| IP Address  |                    |
| Subnet Mask |                    |
| DHCP Server | O Enable 💿 Disable |

Enable the DHCP Server if you want the GoIP\_4 Gateway functions as a local DHCP host for the PC segment. This will enables the GoIP\_4 Gateway to assign IP Addresses to network devices that are attached to the PC port segment.

| DHCP Server          | ⊙Enable ○Disable |
|----------------------|------------------|
| Starting Address     |                  |
| Ending Address       |                  |
| Static DNS(optional) |                  |

Specify the Starting Address. Ending Address, and Static DNS accordingly.

4) Advanced...

The Advanced settings allow the user to set the broadcast address and to clone a MAC address instead of using the factory preset MAC address. Please consult your network administrator for further information.

|                                                     | Advance<< |
|-----------------------------------------------------|-----------|
| Ethernet(MAC)<br>Address<br>IP Broadcast<br>Address |           |

## 3.12 Save Configuration

To confirm and commit all changes made, click on the Save Changes tab.Otherwise,all changes will be discarded.Once all

changes are saved, the following screen message is displayed.

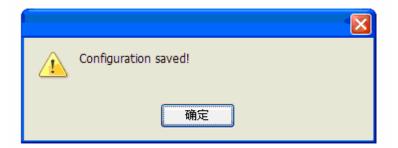

## 3.13 Discard Changes

To discard all changes made, click on the Discard Changes tab.

# 3.14 Tools Menu

Select the Tools to access the following functions: Online Upgrade, Change Password, Reset Config, and Reboot.

| Status          | Online Upgrade                                |
|-----------------|-----------------------------------------------|
| Configurations  | Last Upgrade Time:                            |
| Tools           | Current Version: GHS-3.01 Upgrade Site: Start |
| Online Upgrade  |                                               |
| Change Password |                                               |
| Reset Config    |                                               |
| Reboot          |                                               |

### 3.14.1 Online Upgrade

To perform a firmware upgrade, select the **Online Upgrade** tab to access the page below.

| Online Upgrade       |        |       |
|----------------------|--------|-------|
| Last Upgrade Time:   |        |       |
| Current Version: GHS | 3-3.01 |       |
| Upgrade Site:        |        | Start |

Enter the update link as provided by your service provider. A sample link is:

hk.ippcn.com/update/GHS-3.01-18.pkg

Click the Start button to start the firmware upgrade.

WARNING: POWER SHUTDOWN / FAILURE DURING FIRMWARE UPGRADE MAY PERMINENTLY DAMAGE THE GOIP\_4 GATEWAY.

### 3.14.2 Change Password

| User Level           |        |
|----------------------|--------|
| New Password:        |        |
| Confirm Password:    | Change |
|                      |        |
| Administration Level |        |
| New Password:        |        |
| Confirm Password:    | Change |

Click on the Change Password tab to access the page below.

#### A) User Password

This is the password for the user name/ID "user". The default password is "1234". This user name is limited to access the Network Configuration menu.

#### B) Administrator Password (default: admin)

This is the password for the user name/ID "admin". The default password is

"admin". This user name allows full access to all configuration settings available.

### 3.14.3 Reset Configuration

Click on the **Reset Config** tab to reset the GoIP\_4 Gateway to its factory default settings.

#### 3.14.4 Reboot the Device

Click on the Reboot tab to reboot the GoIP\_4 Gateway.

# **4 Hardware Specifications**

| Characteristics of the hardware | Parameter             | Remarks                |
|---------------------------------|-----------------------|------------------------|
| Processor                       | ARM9E 133MHz          |                        |
| DSP                             | VPDSP101-4 100MHz     |                        |
| RAM                             | 16M                   |                        |
| Flash                           | 4M                    |                        |
| Power                           | DC12V/2000mA +-10%    | Input AC100V to AC240V |
| GSM Module Type                 | Default 900M/1800M    |                        |
|                                 | Optional 850M/1900M   |                        |
| Consumption                     | The Maximum 5 W       |                        |
| LEDs                            | RUN, GSM, LAN, PC,GSM |                        |
| Network Ports                   | 2 RJ45; Supported NAT | 100/10BASE-T           |
| Weight                          | 900 Grams             | Full Set               |
| Working Temperature             | 0-40°C                |                        |
| Working Humidity                | 40%-90% Not Congealed |                        |
| Colour                          | Grey                  |                        |
| GSM SIM Ports                   | 4                     |                        |
| VoIP Channels                   | 4                     |                        |

# **5 Manufactory Parameters**

| Parameters |       | Default Setting       |
|------------|-------|-----------------------|
|            | LAN   | DHCP (Auto Obtain)    |
| Network    | PC    | Static IP:192.168.8.1 |
|            |       | DHCP Server Running   |
|            |       |                       |
| Password   | admin | admin                 |
| Fassworu   | user  | 1234                  |
|            | •     |                       |
| Time Zone  |       | GMT+8                 |

Note : This default parameter are unsuitability the customization's products.